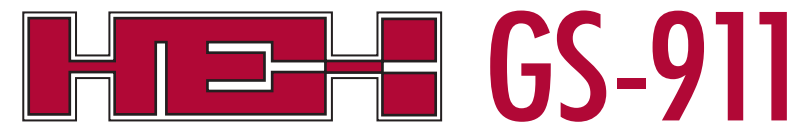

Diagnostic Tool for BMW Motorcycles<br> **Sten 1** Do NOT plug in your GS-911 interface into the PC or laptop USB port until

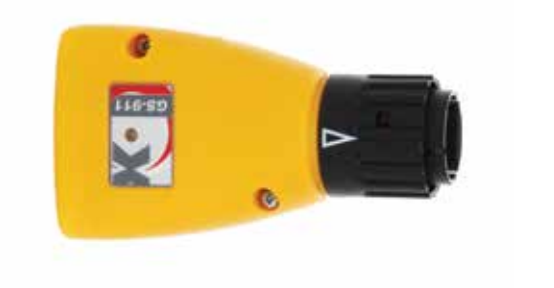

## Quick Start Guide

## Register to unlock your device

instructed to do so. **Step 1.**

- Download the *GS-911downloader*, from the *Downloads* page on our website, www.hexcode.co.za. This is a Windows PC based application that ONLY runs on a Windows PC. **Step 2.**
- Once downloaded, run the *GS-911downloader*. The downloader will instruct you when to connect your GS-911 interface to the PC, after which it will connect to the server to determine which versions are available for download. A browser window will be opened and list the GS-911 interface details and appropriate download links. **Step 3.**
- **I**f your GS-911 interface has not yet been registered typical for a new interface - the server will initiate the registration page as a first step, prior to listing your downloadable links. **Step 4.**
- From the browser window that the *GS-911downloader* opened, download and install any of the PC versions available to you. **Step 5.**

Once installed, run the *GS-911 Application*, by default the *Setup* window will open, or you can find it under *Tools* in the menu bar. Make sure you have USB selected and then click *Test interface*. This will test the interface, and report the serial number, firmware version, battery voltage of the motorcycle (if connected to a motorcycle) etc. A firmware update may be required. **Step 6.**

Congratulations! Your GS-911 interface is now ready to use. **Done!**

*These are the basics. If you have any problems, please use our Support page for F.A.Q.'s, How-To's and Manuals. Also, don't forget to subscribe to our Support Forum. Here you can discuss all things related to the GS-911 and its uses.*

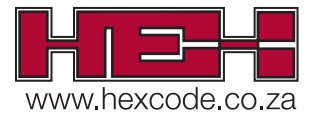